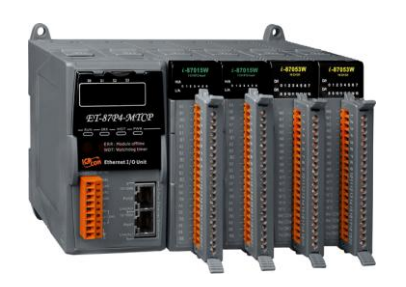

## **Quick Start Guide for ET-87Pn-MTCP**

Jul 2012, Version 1.0.1

## **Congratulations!**

Congratulations on purchasing ET-87Pn-MTCP the most popular automation solution for remote monitoring and control application. This Quick Start Guide will provide information needed to get started. Please also consult the User Manual for detailed information on the setup and use of ET-87Pn-MTCP.

### What's In the Box?

In addition to this guide, the package includes the following items:

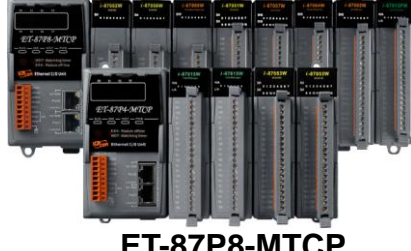

**(ET-87P4-MTCP) (1C016)**

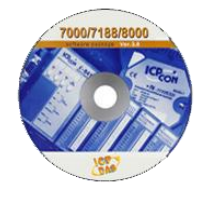

**ET-87P8-MTCP Software Utility CD Screw Driver**

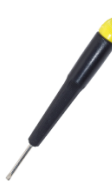

## **Technical Support**

- **ET-87Pn-MTCP Reference Document** CD:\Napdos\Modbus\ET87Pn\Document\ <http://ftp.icpdas.com/pub/cd/8000cd/napdos/modbus/et87pn/document/>
- **ET-87Pn-MTCP Website** <http://www.icpdas.com.tw/product/solutions/pac/ipac/et-87pn-mtcp.html>
- **ICP DAS Website** <http://www.icpdas.com/>

唱

# **1 Mounting the Hardware**

The ET-87Pn-MTCP installation must provide proper ventilation, spacing, and grounding to ensure the equipment will operate as specified. A minimum clearance of 50mm between the ET-87Pn-MTCP and the top and bottom side of the enclosure panels must be provided.

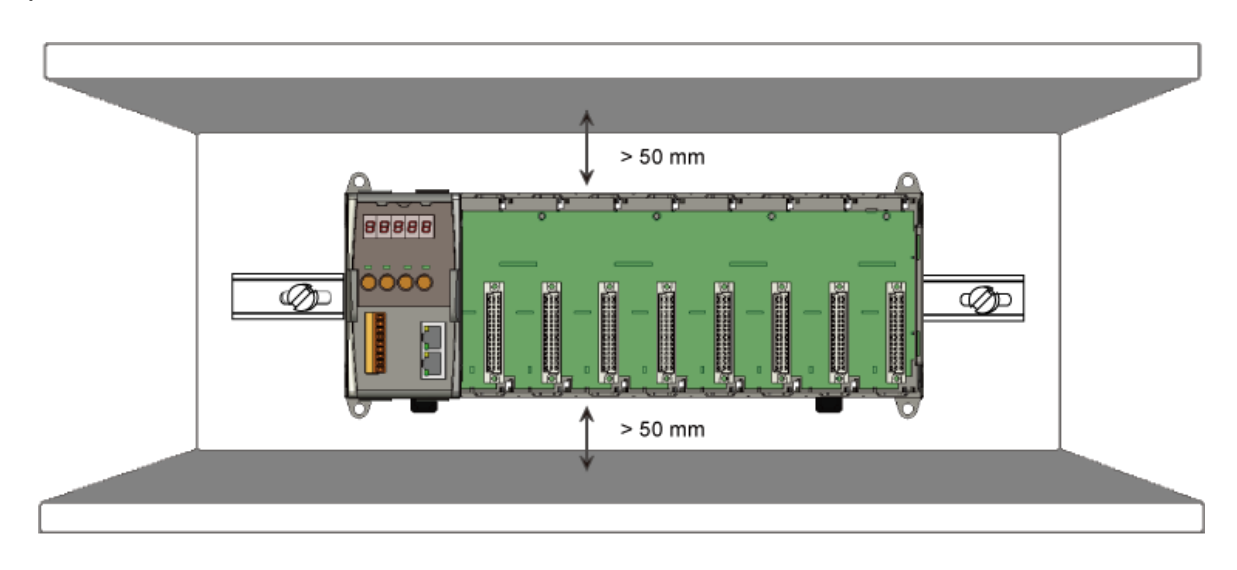

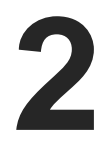

## **2 Connecting to PC, Network and Setting up the Power**

i. Connect **PC** to **LAN1** port through a **hub**. The ET-87Pn is equipped with RJ-45 Ethernet ports for connection to an Ethernet hub/switch and PC. You can also link directly the ET-87Pn to PC with an Ethernet cable.

ii. Connect the +24 V<sub>DC</sub> power supply to PWR1 and GND terminals.

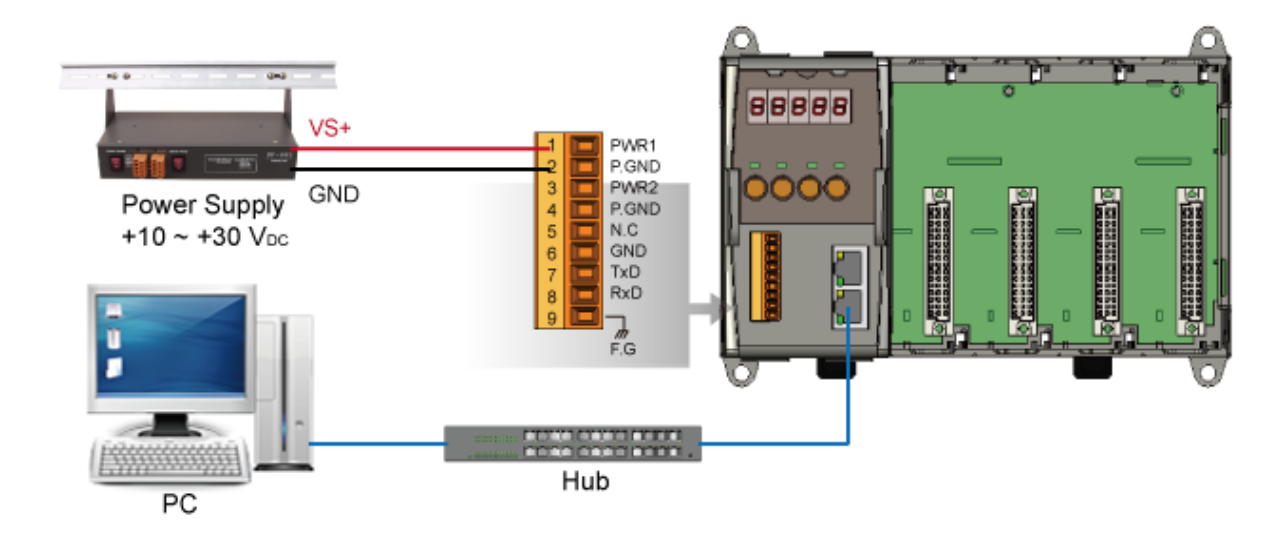

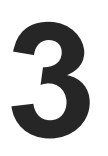

## **3 Installing the Tools and Utilities**

#### **Step 1: Install the MiniOS7 Utility**

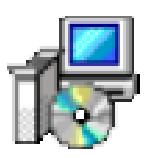

The MiniOS7 Utility can be obtained from companion CD or our FTP site: CD:\Napdos\minios7\utility\minios7\_utility\ [ftp://ftp.icpdas.com/pub/cd/8000cd/napdos/minios7/utility/minios7\\_utility/](ftp://ftp.icpdas.com/pub/cd/8000cd/napdos/minios7/utility/minios7_utility/)

#### **Step 2: Install the Modbus Utility**

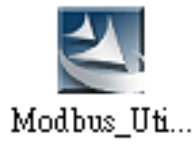

The Modbus Utility can be obtained from companion CD or our FTP site: CD:\Napdos\Modbus\Modbus\_Utility\

[ftp://ftp.icpdas.com/pub/cd/8000cd/napdos/modbus/modbus\\_utility/](ftp://ftp.icpdas.com/pub/cd/8000cd/napdos/modbus/modbus_utility/)

## **4 Using MiniOS7 Utility to Assign a New IP Address**

**MiniOS7 Utility** can be used to configure the IP address. Before starting the configuration process, make sure that the **LAN1** are used to connect to your network. The default IP addresses are as follows:

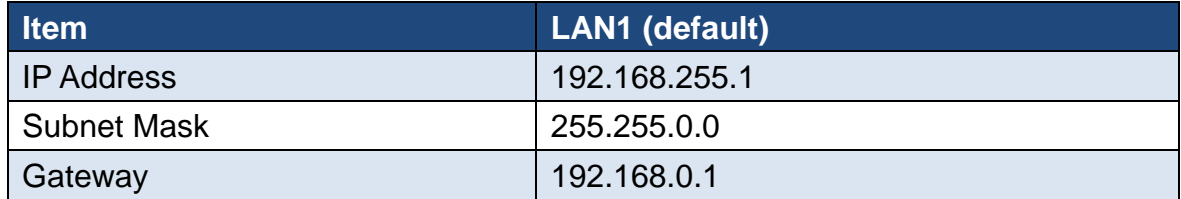

#### **Step 1: Run the MiniOS7 Utility, and then search the ET-87Pn-MTCP**

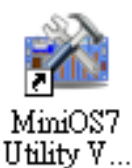

- i. Double-click the **MiniOS7 Utility** shortcut on your desktop.
- ii. Press **F12** or choose **Search** from the **Connection** menu.

iii. Check the status bar of the **MiniOS7 Scan** dialog, waiting for the search to be done.

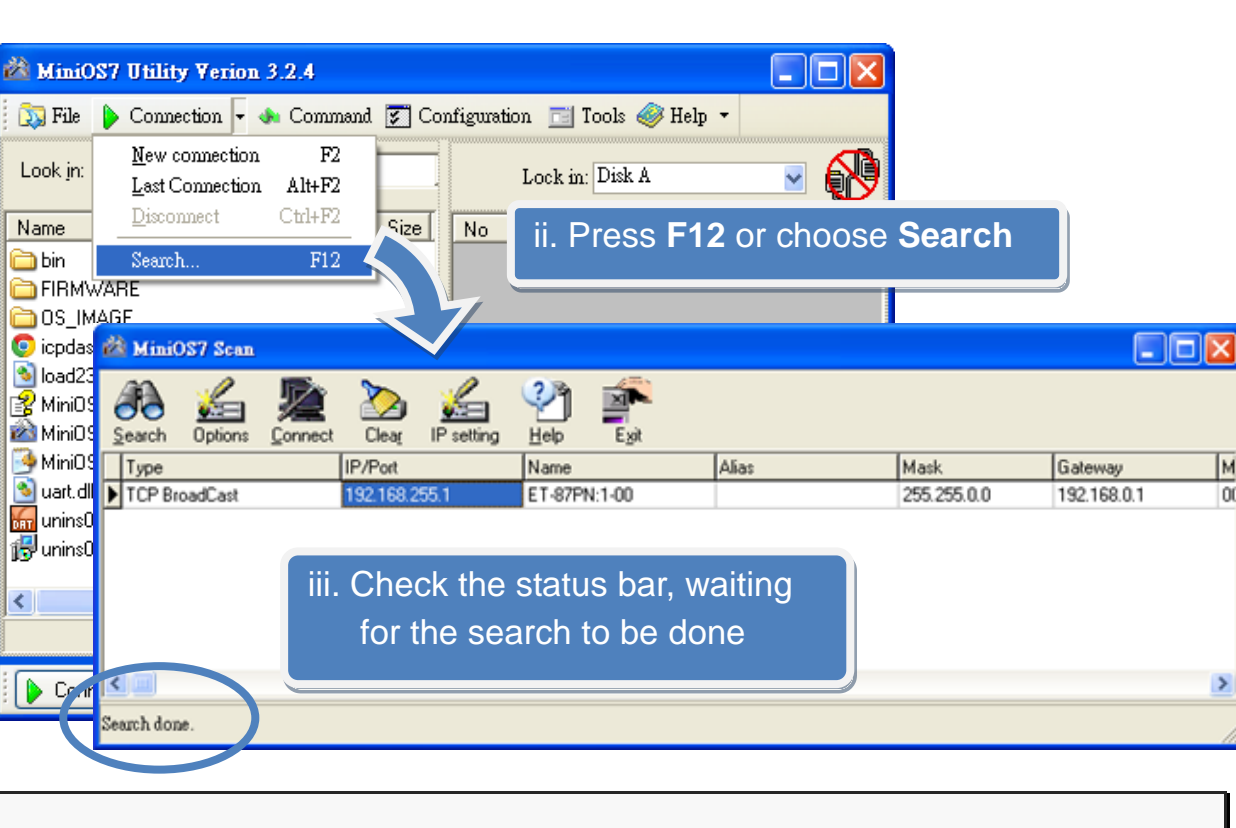

**Step 2: Configure IP Address**

- i. Choose the default IP address from the column of ET-87Pn-MTCP.
- ii. Press the **IP setting** from the toolbar, and then assign the new IP address

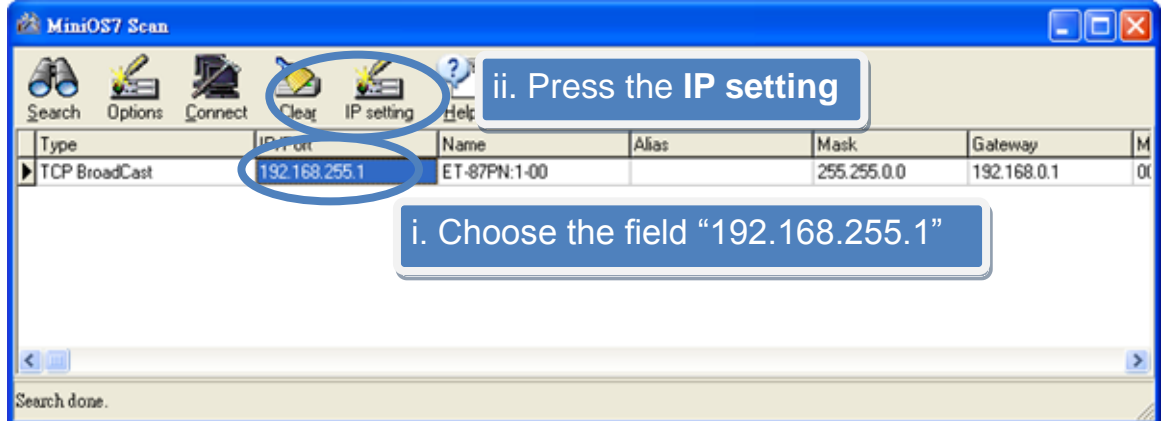

M

 $\Omega$ 

 $\rightarrow$ 

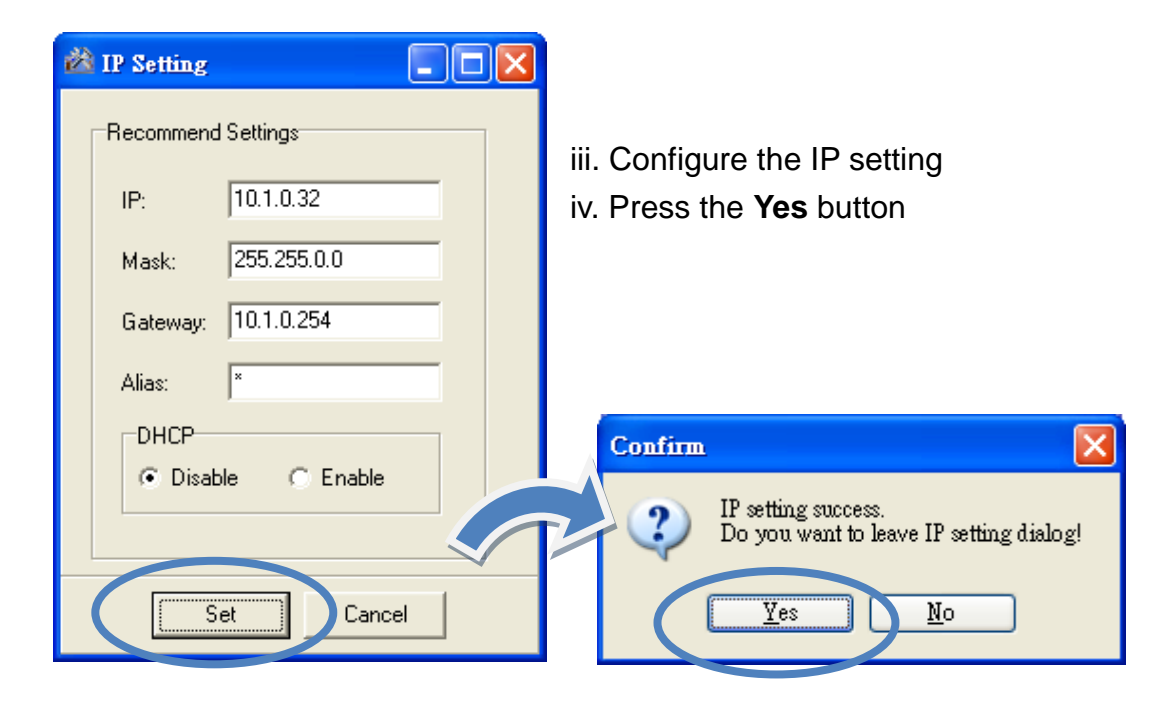

**5 Inserting and Wiring the I/O Module**

There are various types of I/O modules for interfacing many different field devices to the ET-87Pn-MTCP.

For more information about support module, please refer to

[http://ftp.icpdas.com/pub/cd/8000cd/napdos/modbus/8000e/document/mbt8\\_support\\_modules.htm](http://ftp.icpdas.com/pub/cd/8000cd/napdos/modbus/8000e/document/mbt8_support_modules.htm)

# **6 Using Modbus Utility to Configure the I/O Module**

The Modbus Utility can be used to make the communication between the ET-87Pn-MTCP and PC.

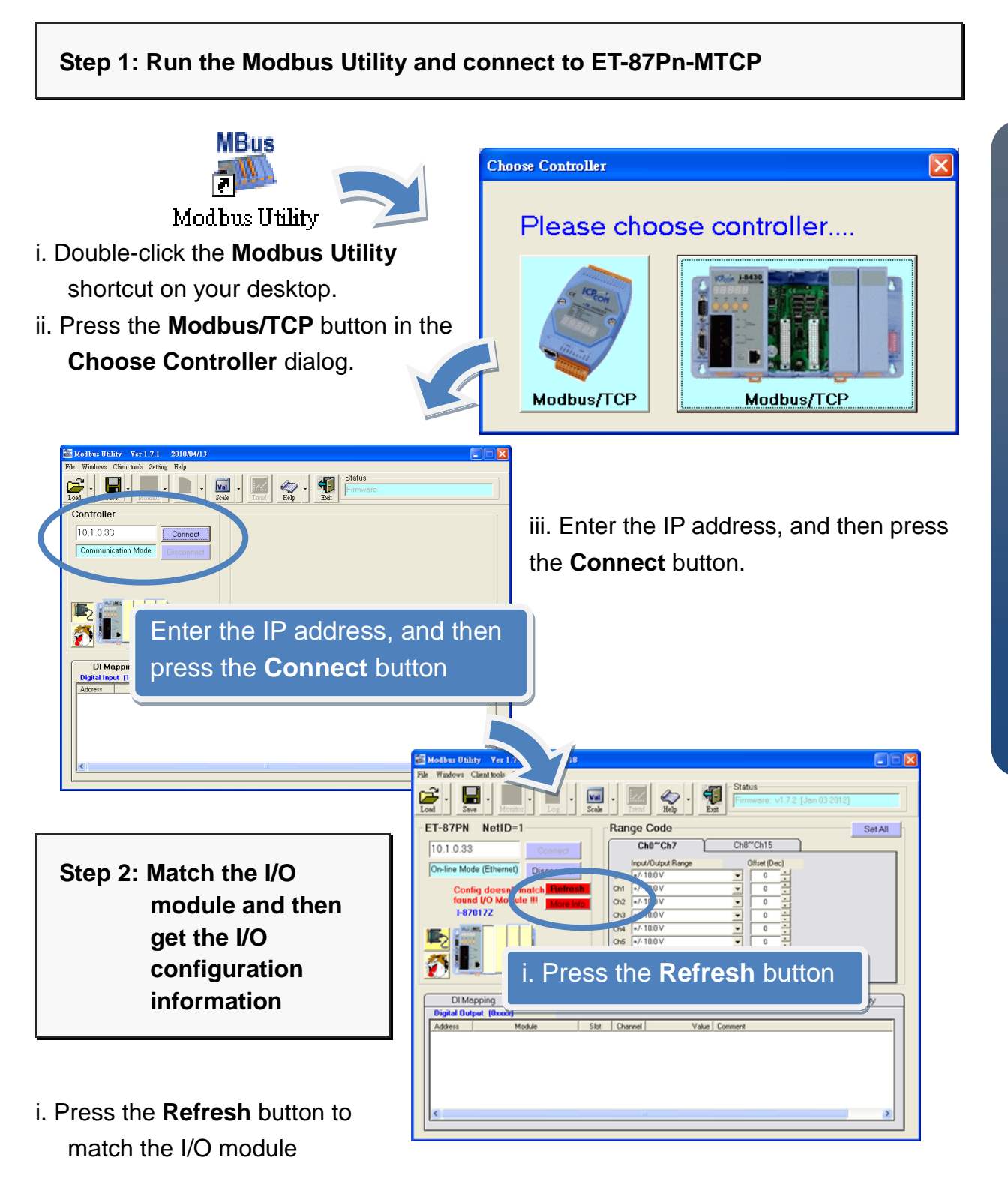

- ii. Check the module status diagram, ensuring for the I/O module to be matched.
- iii. Press the **Help** button to get the I/O configuration information

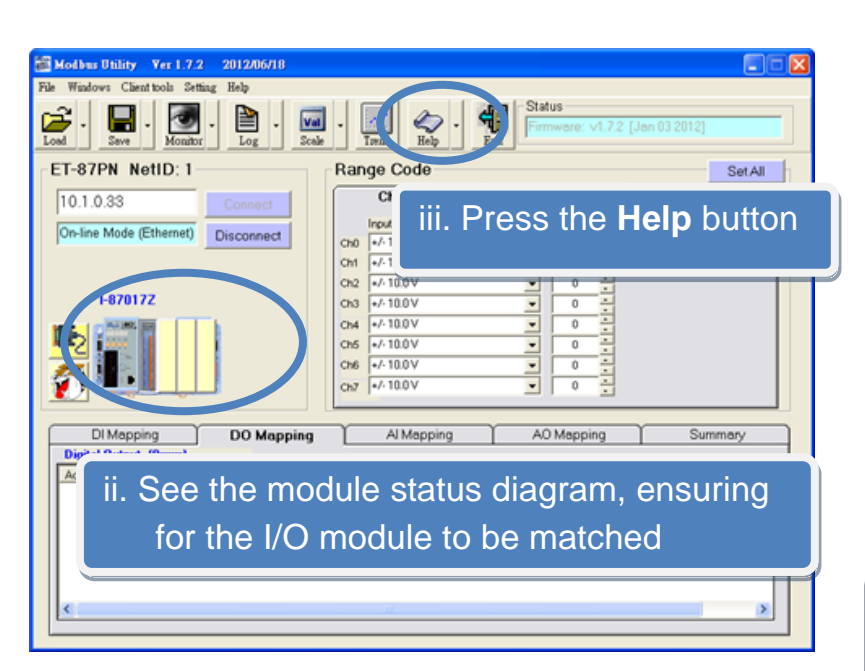

**Step 3: Configure the I/O settings and then save the I/O settings**

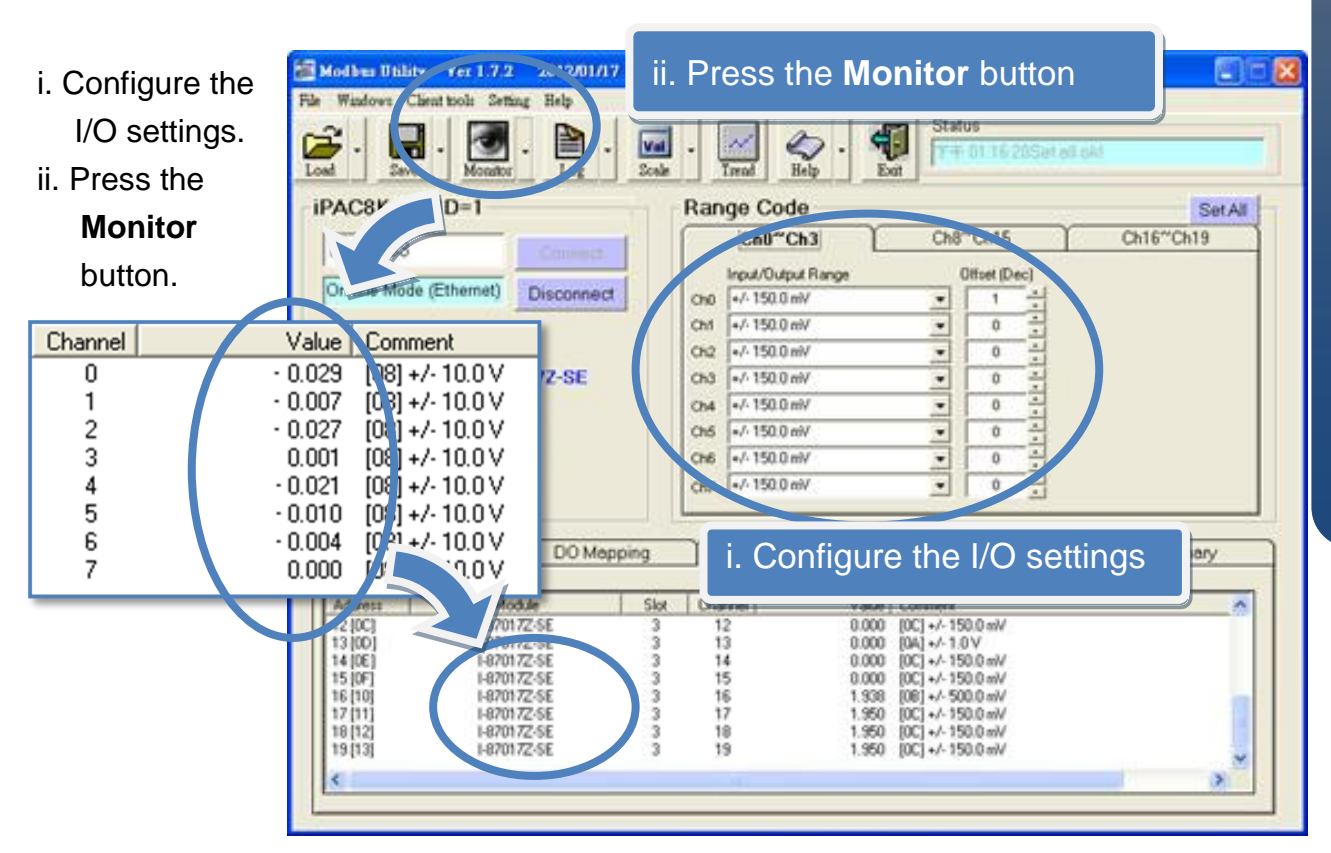

Copyright © 2012 ICP DAS Co., Ltd. All Rights Reserved. E-mail: service@icpdas.com

<u>ድ</u> **-8000 -MTCP** 快速安裝指南 iii. Choose **File** from the **Save** menu to select a location where you want to save the configuration file.

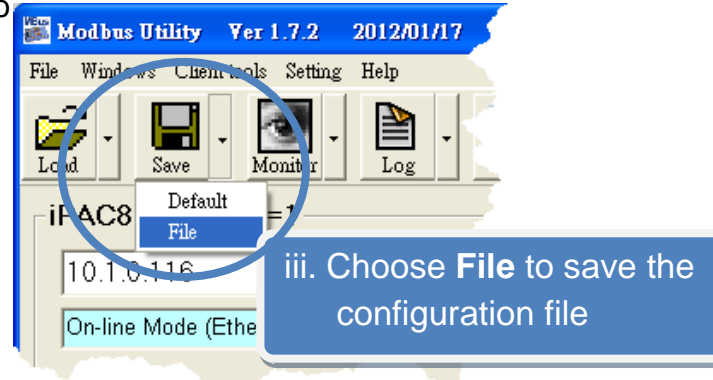

Copyright © 2012 ICP DAS Co., Ltd. All Rights Reserved. E-mail: service@icpdas.com